## 全国大学英语四六级考试(CET)报名——资格信息核对

1.首先登录网址: <http://cet-bm.neea.edu.cn/> (**推荐使用谷歌、火狐、IE9+浏览器** )点击"进入报名"

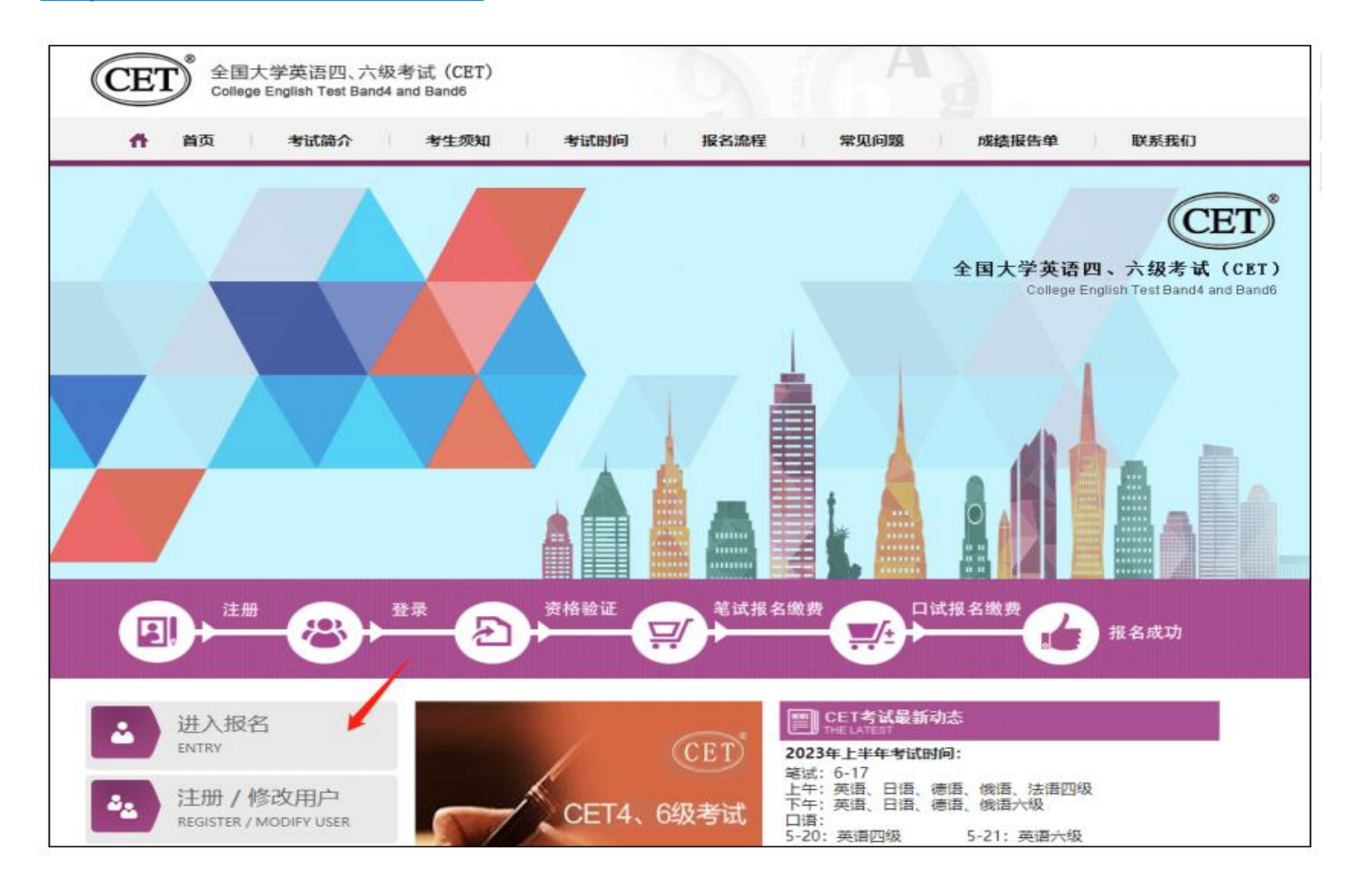

## $1 \quad \text{or} \quad$

2

2.出现"CET登录"页面后,若已经注册过"ETEST 通行证"的可直接登陆;若没有"ETEST 通行证"的, 则点击"注册新用户"。

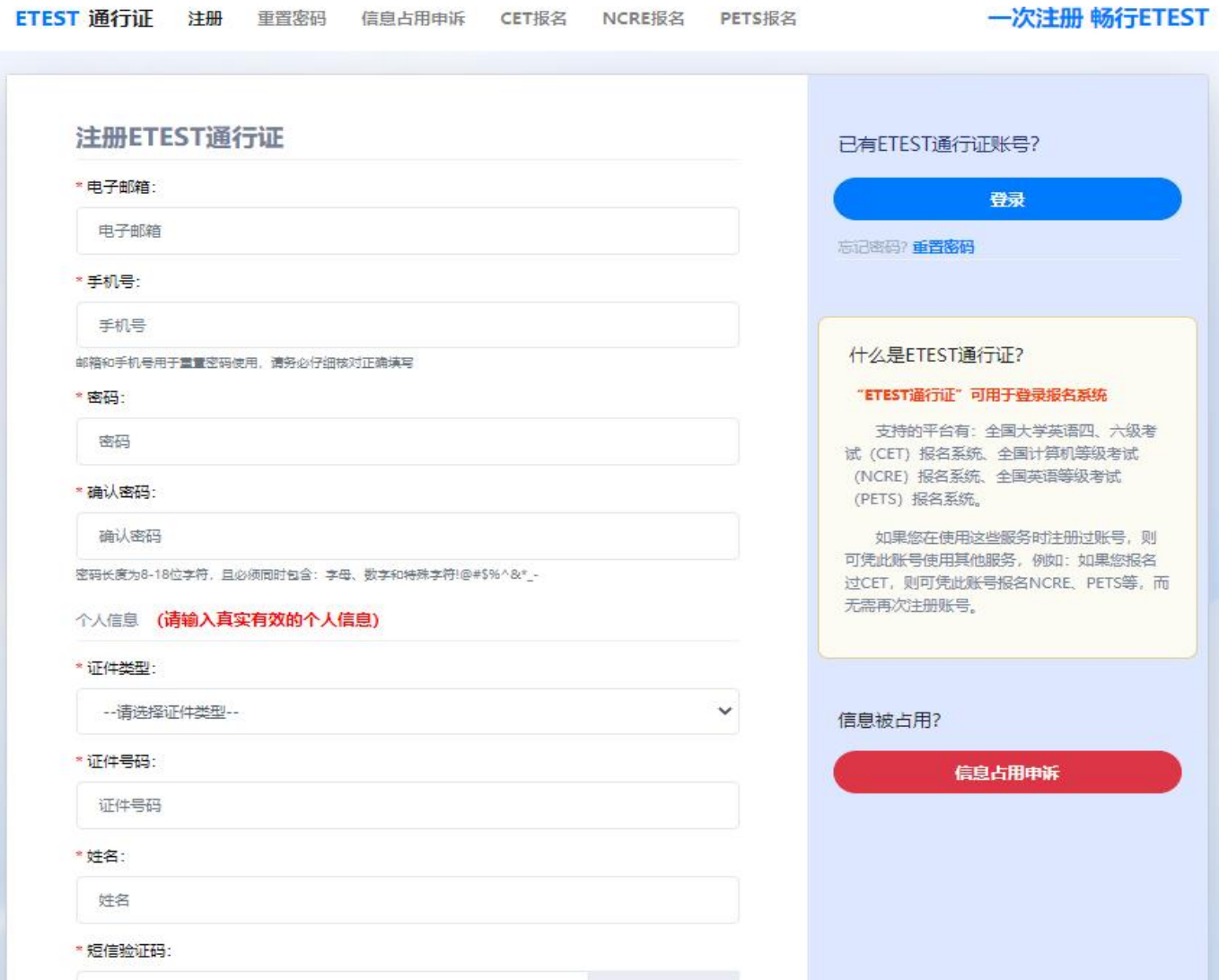

注册完成后跳转到 ETEST 通行证登录页面, 需点击右下方"CET 报名"跳转到网报系统, 或在浏览器地址重 新输入登录网址 (http://cet-bm.neea.edu.cn/) 返回 CET 报名网进行报名。

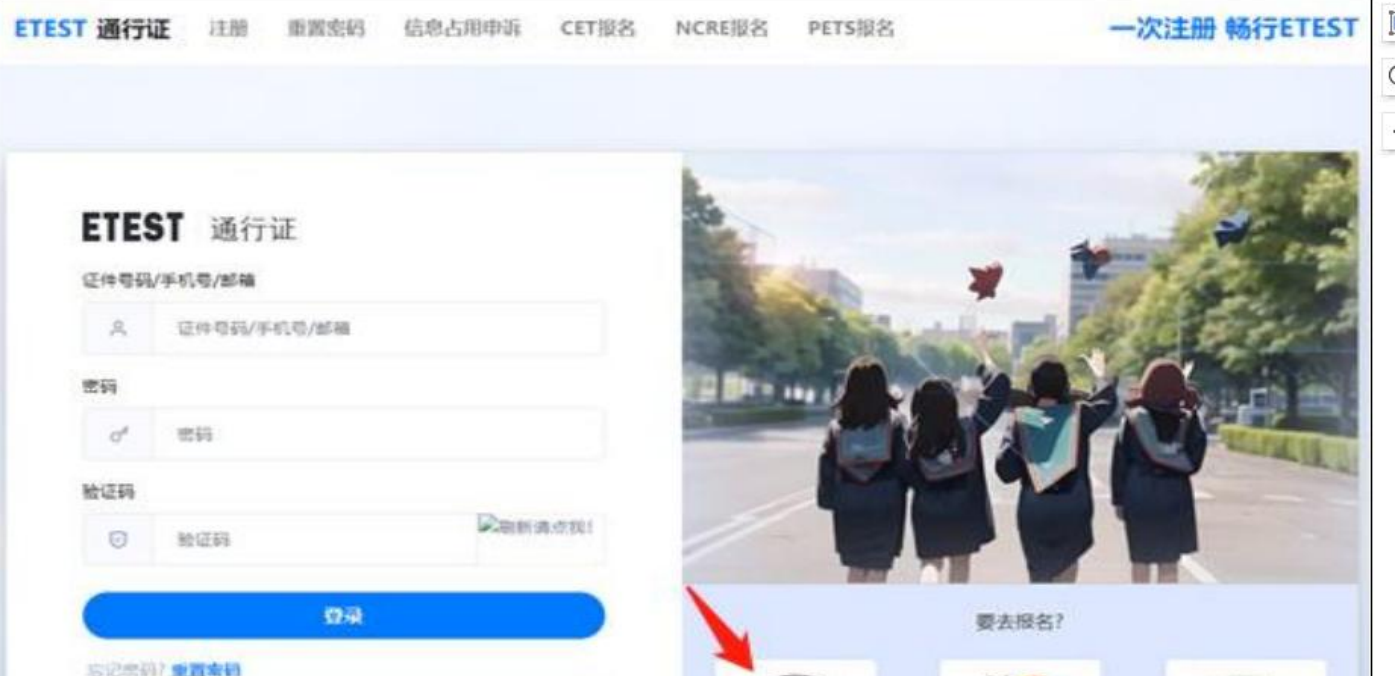

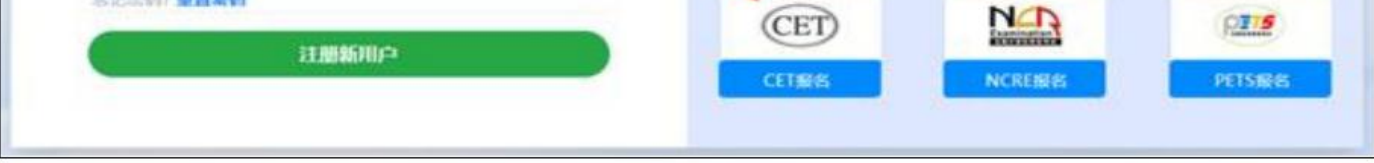

3.成功登陆 CET 考试报名系统后, 点击"开始报名"。

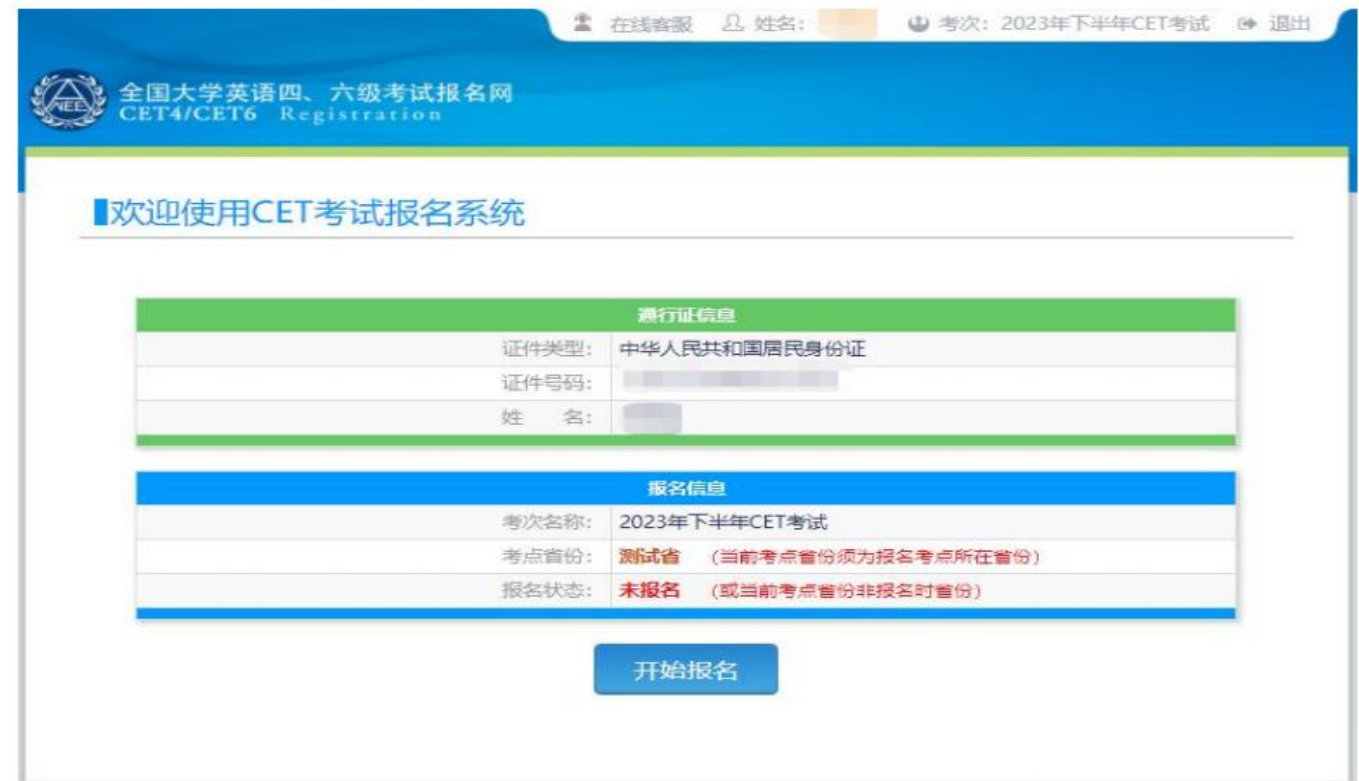

4.阅读并勾选报名协议,点击"同意"。

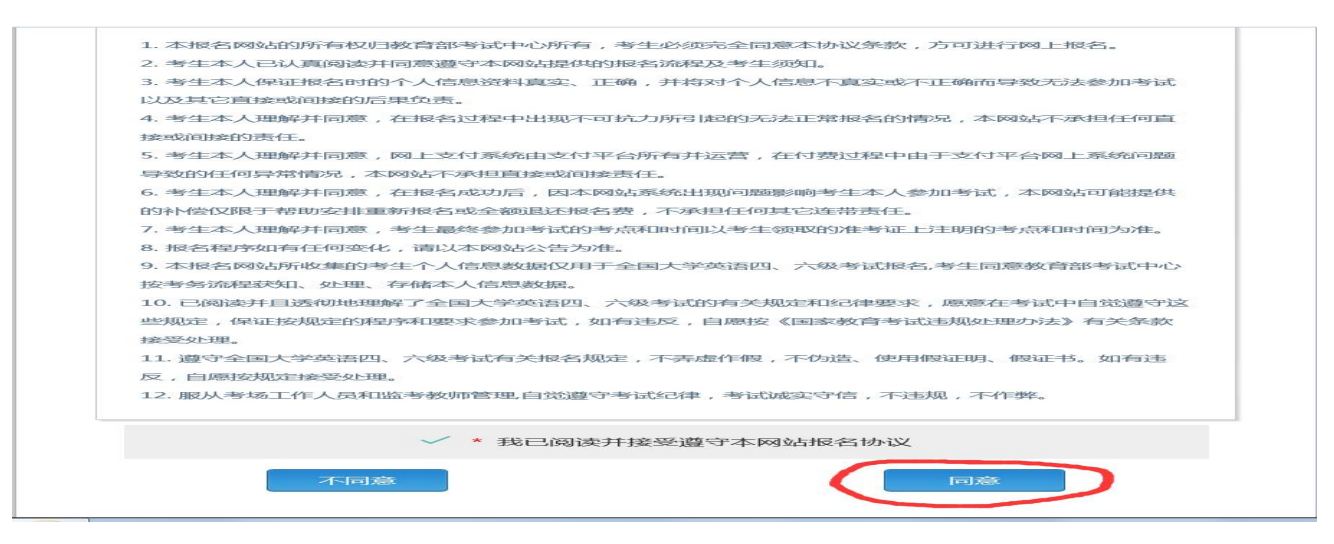

3

5.之后会出现"资格信息查询"页面,证件类型选择"中华人民共和国身份证",证件号码填写身份证号码。

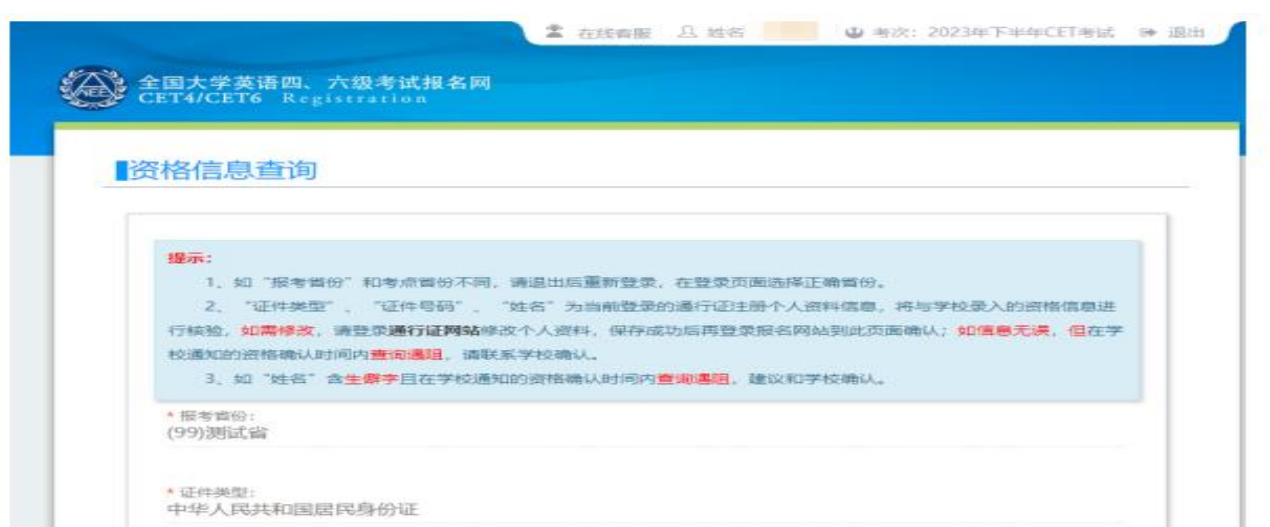

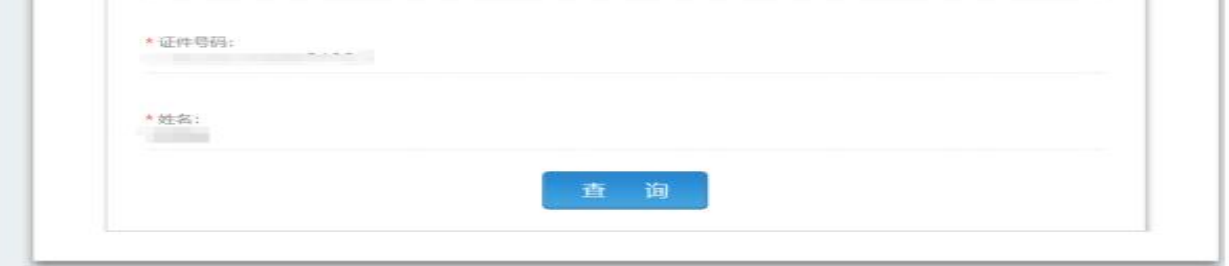

4

6.查询后出现资格信息确认界面,检查照片、基本信息是否正确,查看报名资格科目,仔细检查好自己的有关 信息后,点击"保存并继续"。

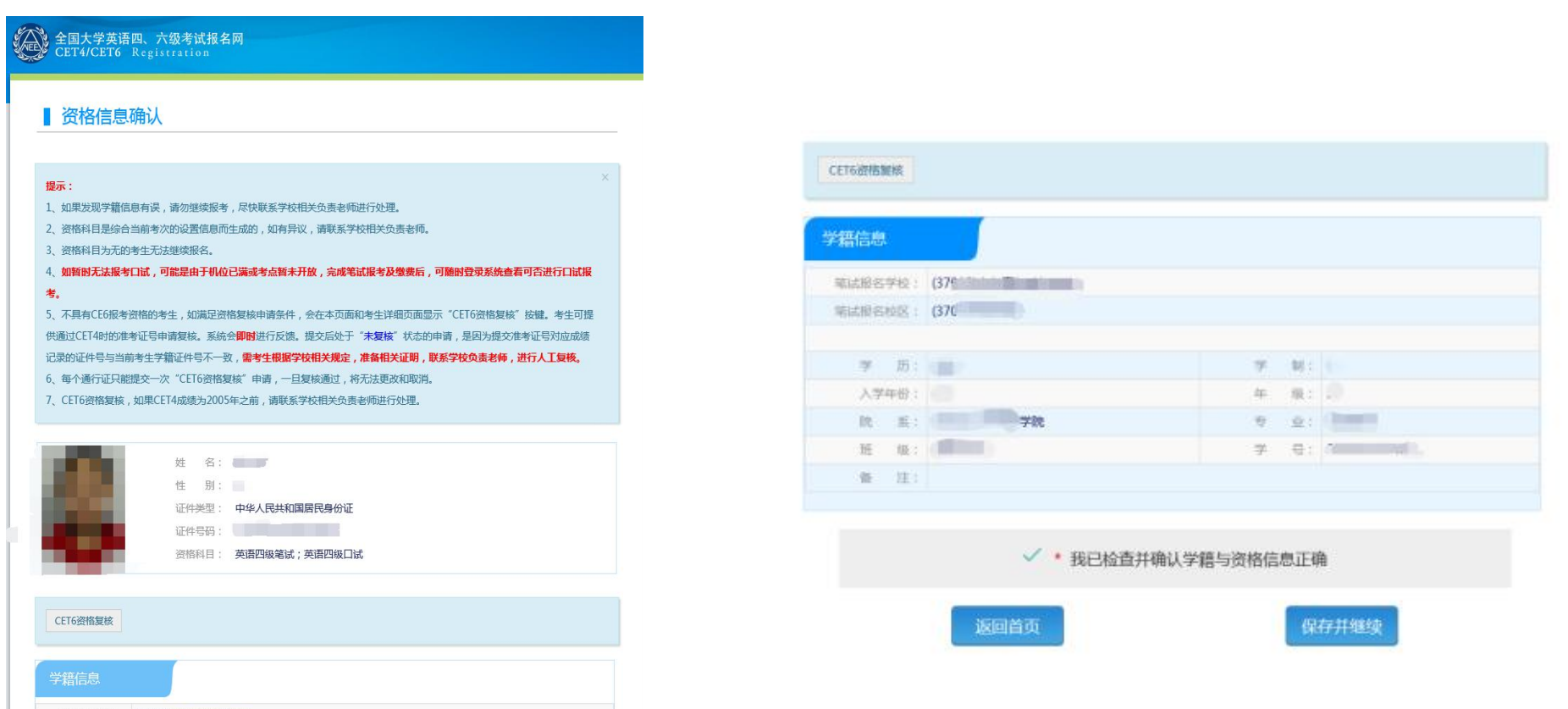

## 然后再次点击"确认"保存。

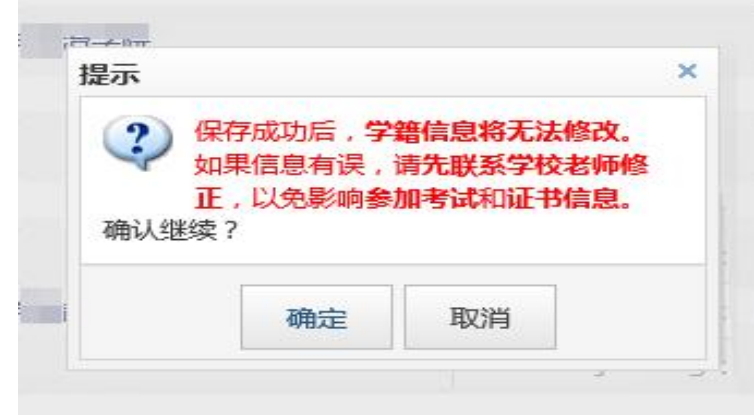

<mark>温馨提醒:由于系统设置的原因,各批次报名开始时间前 (详见《2024 年上半年全国大学英语四六级考试报名通知》), 报名</mark> <mark>系统隐藏了第二批次、第三批次考生的报名资格科目和报名选项(例如四级第二批次报名考生 3 月 25 日 9 点之前查不到英语四级考</mark> <mark>试的资格科目和报名选项)。</mark>